**Array крякнутая версия Torrent Скачать (2022)**

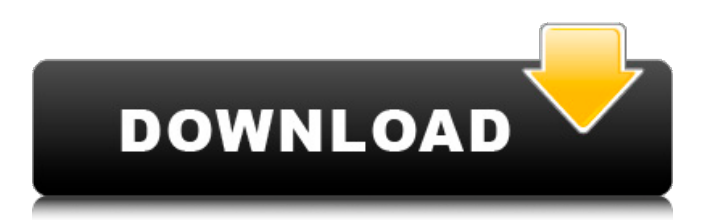

## **Array Crack + Free Download [Mac/Win]**

Дизайнер таблиц был разработан для простого построения таблиц, строк и массивов. Он позволяет построить простой массив, задав три поля, размер массива, количество элементов в нем и имя массива. Размер массива выражается в количестве элементов и вводится в поле Размер диалогового окна конструктора массива. Имя массива отображается в поле Имя. Количество элементов отображается в поле Элементы. Массив с этим именем и размером будет автоматически введен в ваш документ TeX (при условии, что вы выбрали вызов массива перед обработкой файла). Поскольку диалоговое окно дизайнера массива очень гибкое, его не следует использовать вместо документации по массиву. Многие команды, связанные с массивом, распознаются диалоговым окном конструктора массива (например,  $=$  { \p \h \v } или \e). Доступные команды определяются документацией массива, часто по p-значению. Вы должны проконсультироваться с ним, чтобы узнать о каждой команде. Табличное описание: Табличный — это табличный документ. Это модная версия обычной опции пакета ENTRY \begin{tabular}. С помощью таблицы вы можете определить таблицу любого размера: она может быть настолько маленькой, насколько это необходимо, и может содержать столько записей, сколько вы хотите. Чтобы установить табличный, действуйте, как указано выше, и выберите Tabular.edt в меню «Макросы» «Выполнить макрос». Используйте табличный вариант пакета: Помимо использования конструктора таблиц для создания таблицы, вы можете использовать опцию табличного пакета для вставки таблицы в ваш файл. Вы можете ввести таблицу, чтобы применить p-значения к записям. В этом случае первой строке таблицы должна быть присвоена уникальная метка, такая как mexpr, с целью того, что \p сделает со следующими записями. Последняя строка таблицы должна содержать символ косой черты, чтобы начать новый абзац. Чтобы вставить метку mexpr в первую строку и косую черту после последней строки, просто введите следующую строку в поле опции: mexpr \. Вот пример: \begin{табличный}[t]{@{}m{6cm}|c|c|}\hline\hline первая ячейка, вторая и третья\tabularnewline\hline\hline \end{табличный} Если вы хотите использовать альтернативный стиль таблицы, вы должны ввести правило стиля в параметре стиля.

# **Array Torrent (Activation Code)**

Подключаемый модуль массива предоставляет простой способ определить таблицу в простой форме TeX, даже не имея LaTeX. Вы можете определить все столбцы, rowsep, фреймы и пользовательские стили, пока пишете тело массива. Когда вы закончите, нажмите кнопку Отправить (с помощью Ctrl+S), что приведет к тому, что конструктор таблиц сохранит введенные данные в текстовом формате в буфер обмена Windows. Затем запись автоматически вставляется в текущую позицию в активном документе WinEdt, и отправляется макрос DDE для вставки содержимого буфера обмена в текущую позицию. Чтобы использовать конструктор таблиц, выполните следующие действия: Создайте пустой документ с соответствующей конфигурацией стиля (см., например, ниже). Щелкните меню «Файл» и выберите «Новый конструктор таблиц» в подменю «Параметры таблицы». Это отобразит конструктор таблиц. Выберите свою таблицу, щелкнув нужную часть конструктора таблиц, определите стиль таблицы, щелкнув невыбранные ячейки, и нажмите кнопку «Вставить». Когда это будет сделано, невыбранные ячейки станут синими (см. верхнюю панель ниже). Нажмите на любой из них, чтобы войти в тело таблицы. Повторное нажатие любой из них приведет к отмене выбора выбранной партии. Когда вы закончите, нажмите кнопку «Отправить», чтобы отправить данные таблицы в текущий документ. Это вставит данные так же, как и в обычную таблицу. Конфигурация стиля (см. снимок экрана) массива учитывает тот факт, что таблица может быть пустой. Вы можете определить стиль таблицы, указав ширину и высоту в мм и процентах. Высота и ширина «округляются», чтобы избежать пустых ячеек. Поля можно настроить в процентах от ширины и высоты. Тело таблицы

вводится на лету во время определения таблицы, щелкая в синей области. Нет необходимости определять стиль для каждой ячейки. При желании каждую ячейку можно выделить (можно задать цвет фона или линии). Щелчок по уже определенному стилю либо отменяет выбор текущей выбранной ячейки, либо выбирает только соответствующую ячейку этого стиля. Ячейка должна быть выбрана первой (не строка или столбец) перед ее определением. Щелчок по черной полосе отменяет выбор всех выделенных в данный момент ячеек. Плагин протестирован с WinEdt v7.x и выше. Анализ информации на молекулярном уровне фотохимических и фотозащитных механизмов хлорофилии 1709e42c4c

## **Array Crack Activation Code**

Когда вы вызываете Array.edt из WinEdt (т.е. запускаете как обычно) вы увидите окно редактора, в котором вы определяете заголовок, размер, список заголовков создаваемого массива. На любом этапе вашей работы вы можете просто нажать кнопку Вверх, чтобы перейти к следующему определению. Когда закончите, нажмите кнопку Отправить, чтобы сохранить настройки и создать таблицу или массив. Когда вы создаете массив, вас просят указать файл данных массива. Этот файл содержит данные для таблицы в виде текстовых ячеек, разделенных пустыми строками. Вы также можете создавать файлы данных массива с нуля, но для этого необходимо знать следующие команды LaTeX: \begin{табличный}[t] ... \end{табличный} ... \начать{массив}[t] ... \конец{массив} ... Вы можете определить свой файл данных массива следующим образом: %%%Это файл данных массива name=Array.dataFile={Файл данных массива}. \ttfamily {тест 1} и \ttfamily {тест 2} и \ttfamily {тест 3} и \ttfamily {тест 4} \пар \end{табличный} Для получения дополнительной информации и технических деталей о Конструкторе таблиц и его плагине перейдите по ссылке событие ја из диалогового окна Я хочу открыть диалоговое окно и использовать календарь, который вызывает событие дг в том же диалоговом окне. Смотрите мой код ниже: функция onSelectDay(e) { вар датастр; var dialogPopup =  $\frac{1}{2}$ ("#bookingDialog"); dateStr = \$("#newDate").val(); dialogPopup.dialog({ модальный: правда, автооткрытие: ложь, ширина: "500рх", изменяемый размер; ложь, title: «Добавить новый билет», показать заголовок', скрыть: 'название', closeOnEscape: ложь, должность: '

#### **What's New In Array?**

Следующее описание взято из руководства pdfTeX. Примечание. Не рекомендуется изменять сам макрос array.edt. Вместо этого сделайте копию и измените таблицу или массив. Чтобы набрать массивы LaTeX, начните с создания ячейки в таблице, в которой размещается массив. Клетка высота и ширина должны быть установлены в \(0pt\) и \(0pt\) соответственно. Это делает пустое невидимый массив. Затем введите команду \begin{array}{c|} в теле ячейки, где надо поставить стол. При необходимости используйте плагин Kommate для настройки этой ячейки. Преобразуйте содержимое массива в код LaTeX с помощью следующей команды: Дизайнер таблиц: Отправить Когда вы закончите, вы должны нажать кнопку «Отправить» в конструкторе таблиц, чтобы ввести полученный текст. Этот макрос вставляет содержимое буфера обмена Windows в текущую позицию в активном документе. Переменные: Если вы хотите ввести Table Designer с другим именем, введите имя и заверните его в dp. Пример: dpTableDesigner %B\Plugins\TableDesigner Настольные издатели (dbp) Этот плагин позволяет вам подготавливать документы прямо из буфера обмена Windows. Он также позволяет создавать и редактировать электронные письма с помощью мыши. Программа проста в использовании. Поэтому, если вы хотите использовать LaTeX с WinEdt, вам следует рассмотреть возможность использования этого плагина. Программное обеспечение может найти конец документа. Монтаж: Загрузите dbp.zip и распакуйте его в папку. Если вы используете среду KDE, запустите команду Database Publisher из меню Database Publisher и выберите Tools Database Publisher. Запустите команду Добавить средство публикации... Выберите Desktop Publisher и нажмите «Добавить». Настольный издатель будет создан, и вы можете ввести некоторые данные. Вы можете использовать кнопку «Отправить», чтобы отправить документ в базу данных. Изменения: Настольный издатель также можно использовать для отправки почты в вашей почтовой программе (например, Outlook). Для этого выберите программу электронной почты и запустите настольную издательскую программу из меню «Плагины». Фигура 1. Программное обеспечение также может отправлять почту в вашей почтовой программе (например, Outlook). Редактор LaTeX (латекс) Этот плагин расширяет функциональность редактора LaTeX. С его помощью вы можете писать LaTeX в WinEdt, вы

можете создавать файлы DVI и обрабатывать их с помощью La

#### **System Requirements:**

ДОСТУПНО СЕЙЧАС НА ПК, MAC И LINUX. Universe at War: Fall of the Jedi — это массовая многопользовательская игра (MMORPG) в реальном времени, вдохновленная легендарной вселенной «Звездных войн», где игроки могут пережить события, приведшие к поражению Империи группой героев. Поклонники «Звездных войн», боевики и любители шутеров от первого лица могут стать частью сопротивления и присоединиться к отряду специального назначения, чтобы объединить галактику против Империи. Что делает Universe at War: Fall of the Jedi уникальной? Это история